# **Podstawy tworzenia prezentacji w programie Microsoft PowerPoint 2007**

opracowanie: mgr Monika Pskit

- 1. Rozpoczęcie pracy z programem Microsoft PowerPoint 2007.
- 2. Umieszczanie tekstów i obrazów na slajdach.
- 3. Zasady projektowania slajdów.
- 4. Zapisywanie prezentacji.

### **Rozpoczęcie pracy z programem Microsoft PowerPoint 2007.**

Wybieramy kolejno na **Start, Wszystkie programy**, **Microsoft Office** i **Microsoft Office PowerPoint 2007.** 

1. Na ekranie widzimy pierwszy slajd naszej prezentacji. Jest to tak zwany slajd tytułowy.

#### **Uwaga**

Jeśli chcemy skorzystać z gotowych motywów możemy kliknąć na przycisk pakietu Office

( znajduje się w lewym górnym rogu ekranu ), następnie na Nowy oraz Zainstalowane motywy. Na liście Zainstalowane motywy zaznaczamy kliknięciem jeden z motywów, na przykład **Przesilenie**.

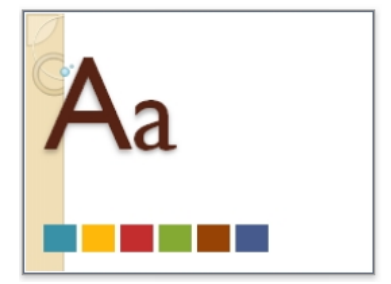

Klikamy na przycisk **Utwórz**.

2. W odpowiednich polach możemy wpisać tytuł i podtytuł prezentacji

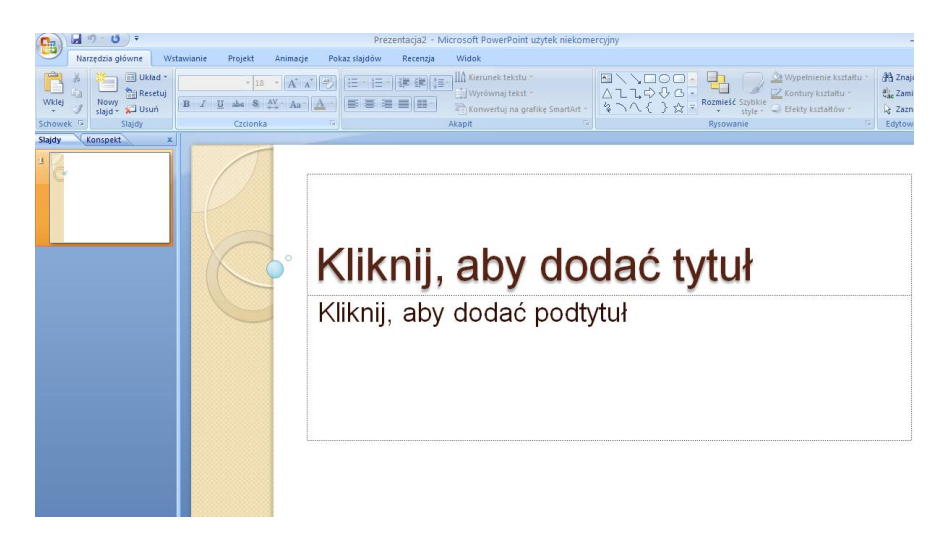

3. Na zakładce **Narzędzia główne** znajduje się przycisk **Nowy slajd**. Gdy umieścimy na nim kursor myszy, okaże się, że składa się on z dwóch obszarów.

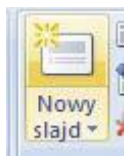

Po kliknięciu na górną część przycisku do prezentacji zostaje dodany slajd tego samego typu jak aktualnie zaznaczony. Wyjątkiem jest sytuacja, gdy zaznaczony jest slajd tytułowy, który w prezentacji powinien wystąpić jeden raz. W tym wypadku kliknięcie na górną część przycisku sprawia, że dodany zostaje slajd typu Tytuł i zawartość. Jeżeli chcemy dodać inny typ slajdu, klikamy na dolną część przycisku **Nowy slajd**.

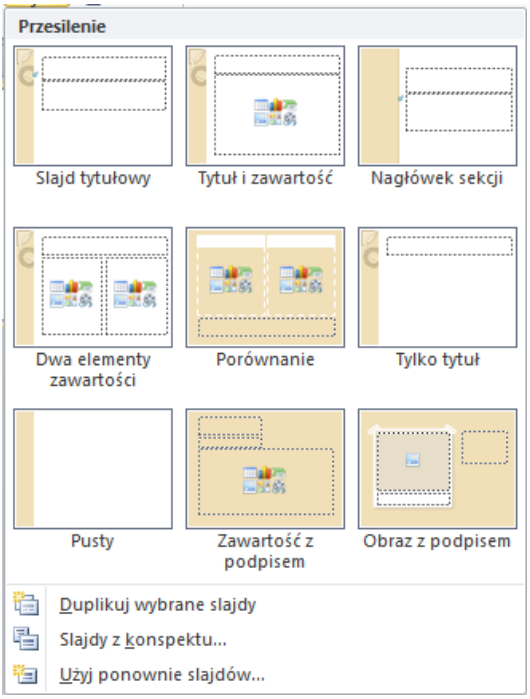

Na ekranie pojawia się **[lista](javascript:void(0))** rodzajów slajdów, które możemy wstawić. Kliknięciem wybieramy ten, którego potrzebujemy np. **Tylko tytuł**.

- 4. Jeżeli chcemy zmienić rodzaj wstawionego slajdu klikamy na przycisk **Układ**. Rozwinięta zostanie identyczna lista slajdów, jak po kliknięciu na przycisk wstawiania nowego slajdu. Z niej kliknięciem wybieramy typ slajdu, na jaki chcemy zmienić slajd aktualnie zaznaczony.
- 5. Jeśli chcemy usunąć slajd z naszej prezentacji. klikamy na przycisk **Usuń** i slajd znika.
- 6. Jeśli chcemy zmienić kolejność slajdów w prezentacji, za pomocą lewego przycisku myszy przeciągamy miniaturę wybranego slajdu w nowe miejsce. Ponieważ w normalnym widoku PowerPointa nie widzimy zbyt wielu slajdów, warto wówczas przełączyć program do widoku miniatur.

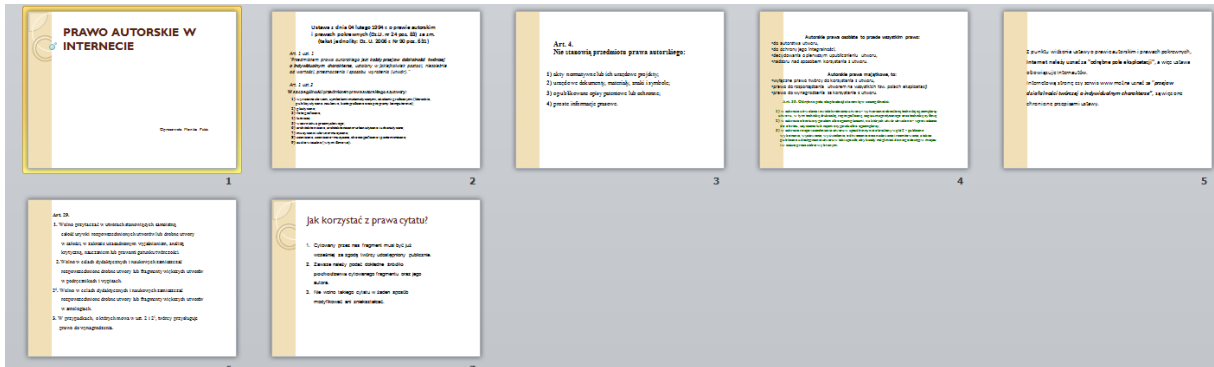

Najszybciej zrobimy to, klikając w dolnej części ekranu na przycisk przedstawiający cztery kwadraciki. Jest to środkowy przycisk na obrazku poniżej.

## 田盟早

Aby wrócić następnie do widoku normalnego, klikamy na sąsiednim przycisku z tego samego paska - żółtym, po lewej stronie.

#### **Umieszczanie tekstów i obrazów na slajdach.**

1. Jeżeli chcemy wprowadzić tekst na slajdzie w miejscu, gdzie nie ma przewidzianej do tego ramki, możemy taką ramkę stworzyć samodzielnie. W tym celu klikamy na zakładkę Wstawianie i na przycisk Pole tekstowe.

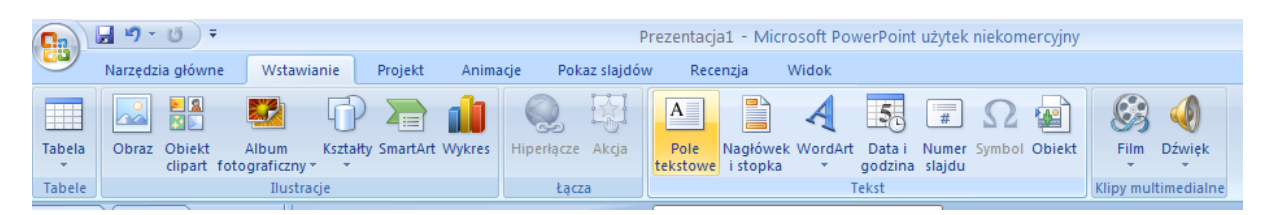

Następnie rysujemy ramkę tekstową na slajdzie i wewnątrz niej wprowadzamy tekst.

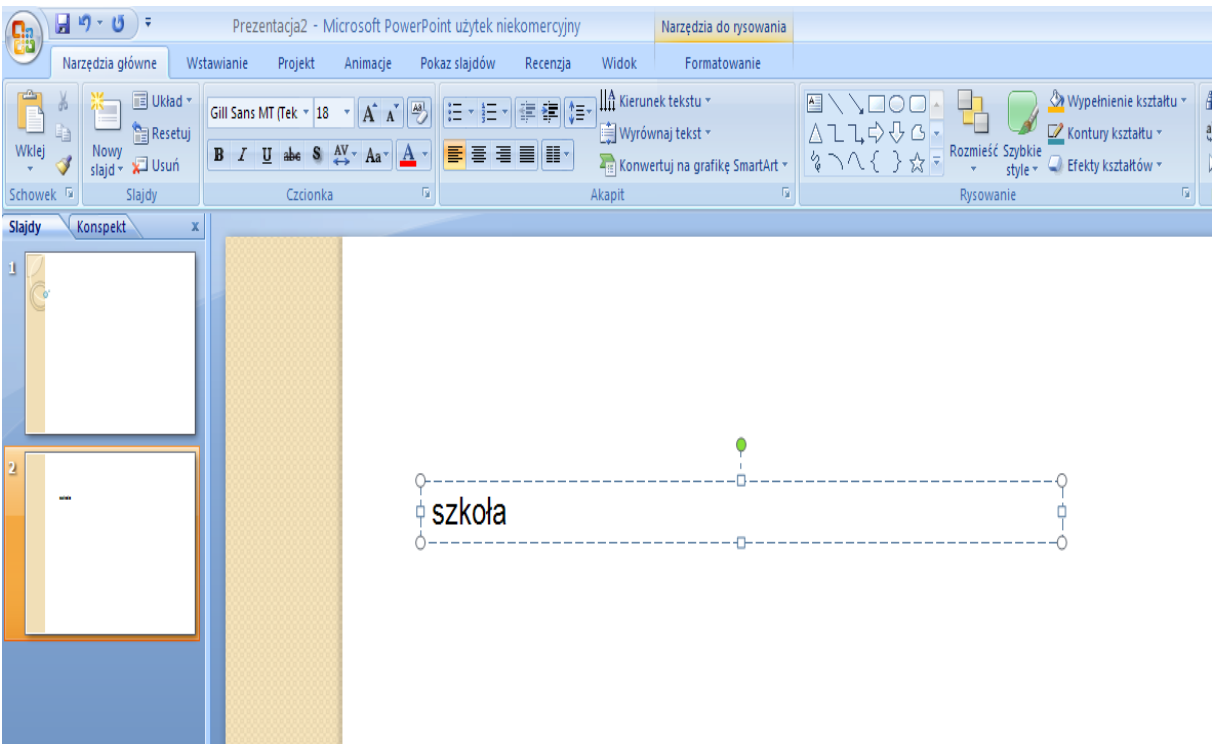

2. Obrazek w prezentacji możemy umieścić na dwa sposoby. Pierwszy z nich polega na kliknięciu na ikonę obrazka w oknach niektórych typów slajdów (ikona z krajobrazem w lewej dolnej części ilustracji poniżej).

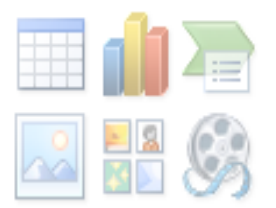

Możemy też kliknąć na przycisk **Obraz** na zakładce **Wstawianie**, zaznaczyć przeznaczoną do wstawienia grafikę i kliknąć na **Wstaw**.

3. Po wstawieniu obrazka na **Wstążce** pojawi się nowa zakładka (poniżej wyróżniona różowym kolorem).

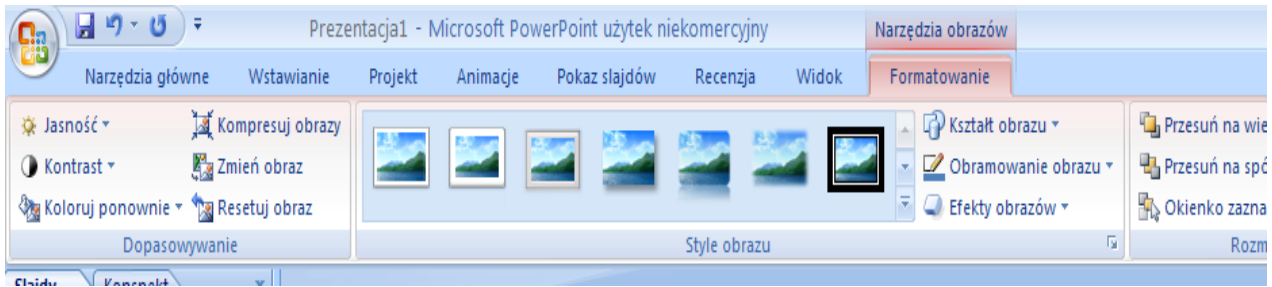

#### **Zasady projektowania slajdów:**

- 1. Prezentację należy rozpocząć slajdem tytułowym.
- 2. Zastosowanie jednakowego tła na wszystkich slajdach korzystnie wpływa na odbiór prezentacji.
- 3. Dla tytułów na slajdach stosuje się większy rozmiar czcionki niż dla reszty tekstu.
- 4. Kolor czcionki należy dobrać do koloru tła.
- 5. Kolor tła nie powinien utrudniać odbioru informacji znajdujących się na obrazach.
- 6. Każdy slajd powinien zawierać informacje tylko na jeden temat.
- 7. Nie powinno się powtarzać tych samych informacji na kilku slajdach.

### **Zapisywanie prezentacji**

Program PowerPoint 2007 udostępnia kilka sposobów zapisywania plików, z uwzględnieniem różnych typów prezentacji.

Po wciśnięciu przycisku pakietu Office i wybraniu polecenia **Zapisz jako** wyświetlają się różne opcje.

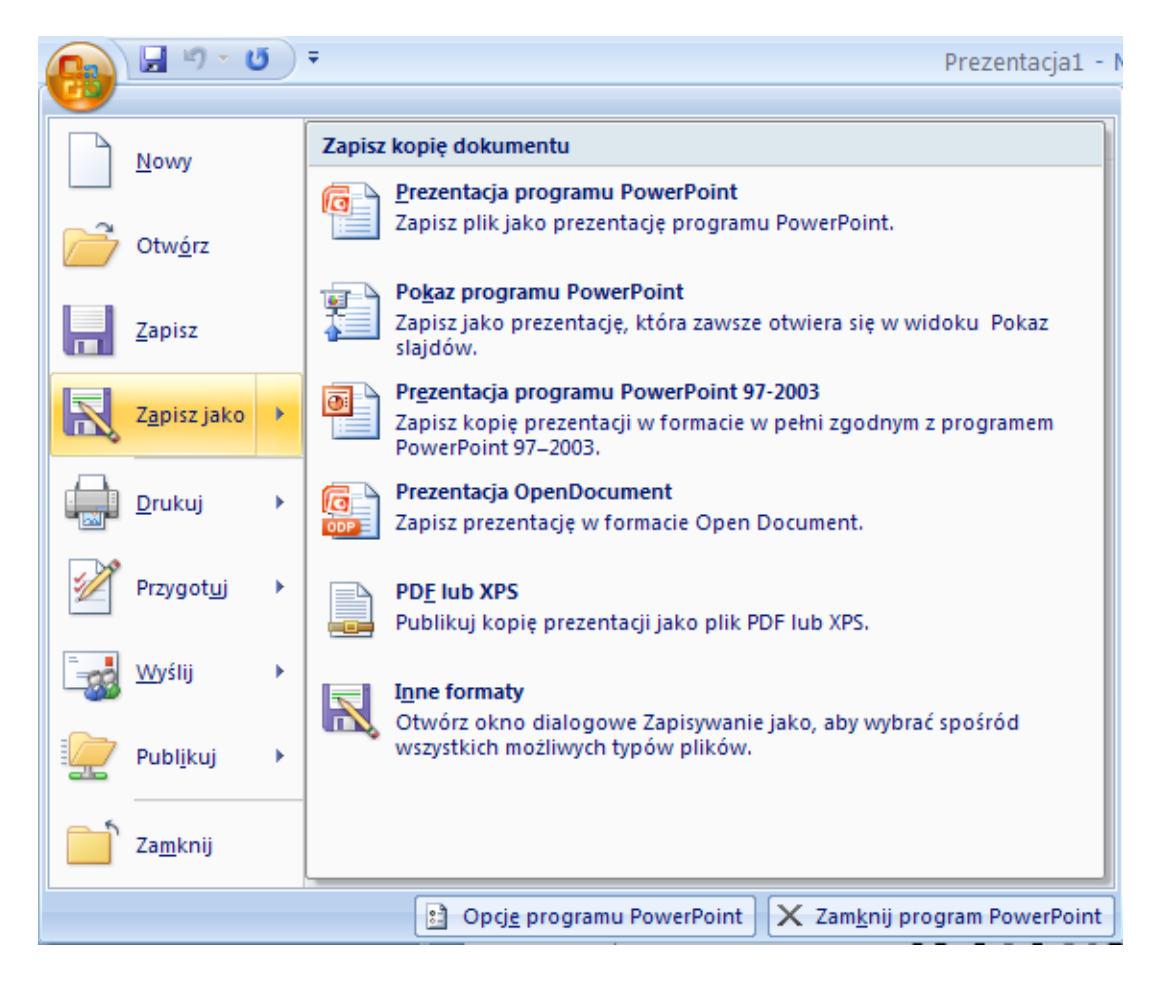

W okienku z lewej strony w oknie dialogowym **Zapisywanie jako** klikamy folder lub inną lokalizację, w której chcemy zapisać prezentację.

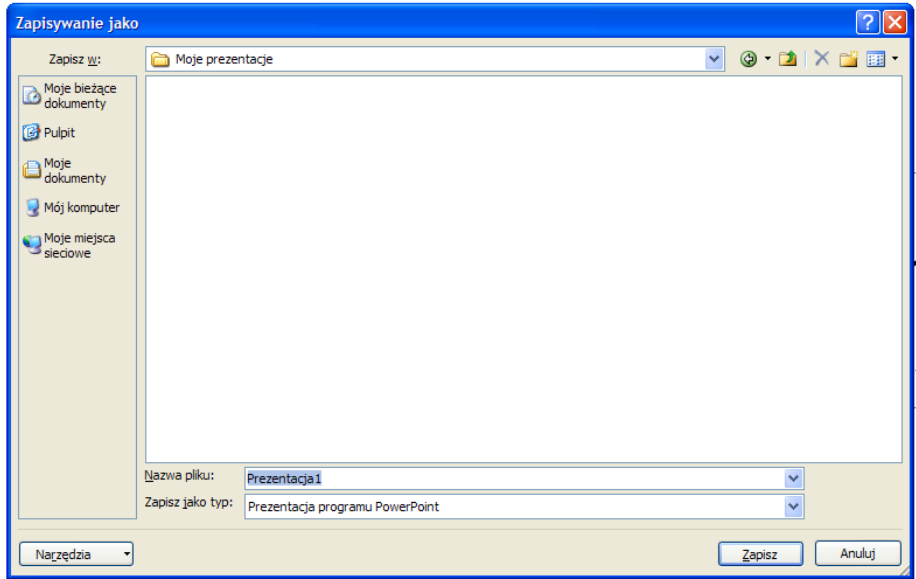

W polu **Nazwa pliku** wprowadzamy nazwę pliku prezentacji lub nie wykonujemy żadnej czynności, aby zaakceptować sugerowaną nazwę pliku.

Na liście **Zapisz jako typ** wybieramy odpowiedni format pliku, a następnie klikamy przycisk **Zapisz**.

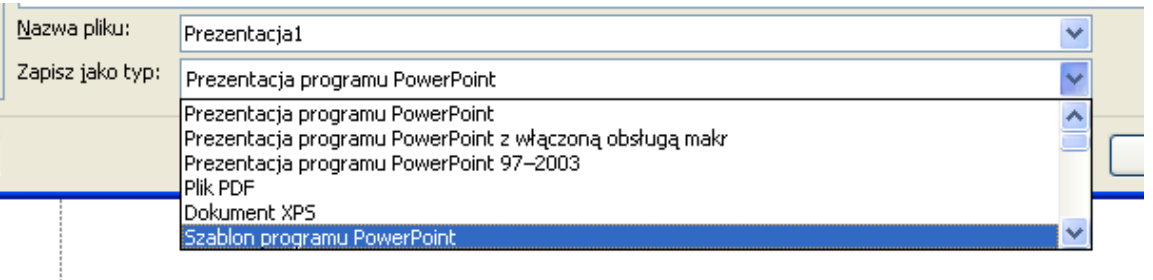

**Prezentacja programu PowerPoint** – to zapis pliku w standardowy sposób, bez zmieniany typu prezentacji. Nazwa pliku otrzyma domyślnie rozszerzenie pptx. Zapisaną prezentację można edytować, czyli wprowadzać do niej zmiany.

**Pokaz programu PowerPoint** – to taki zapis pliku, że bezpośrednio po jego uruchomieniu następuje pokaz slajdów. Nazwa pliku otrzyma rozszerzenie ppsx.

**Prezentacja programu PowerPoint 97-2003** – to zapis pliku w taki sposób, aby można było otwierać prezentację w starszych wersjach programu. Nazwa pliku będzie miała rozszerzenie ppt.

W przypadku zapisywania dokumentów w formacie prezentacji **OpenDocument** część formatowania może zostać utracona, a działanie niektórych funkcji może zostać ograniczone lub mogą one przestać być dostępne.

**PDF lub XPS** umożliwia wyeksportowanie prezentacji do pliku PDF lub XPS.